# **USER** ボタンを設定する

よく利用するマニュアル調整機能を USER ボタンに設定しておくと、機能 の設定画面を早く表示できます。

## 機能を **USER** ボタンに設定する

*1* 動画または静止画を選ぶ

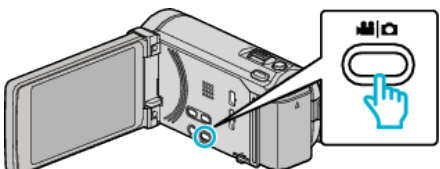

- アイコンが動画または静止画になります。
- *2* "MENU"をタッチする

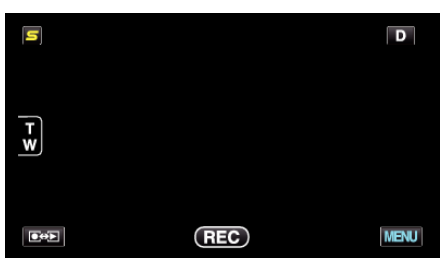

*3* "USERボタン設定"をタッチする

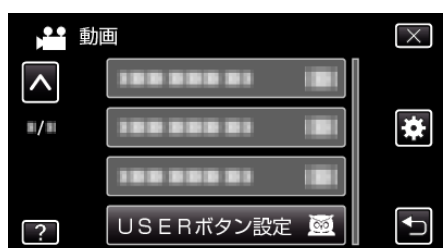

- 0 ∧ または ∨ をタッチすると、画面をスクロールできます。
- X をタッチすると、メニューを閉じます。
- つをタッチすると、前画面に戻ります。

## *4* 設定したい機能を選択する

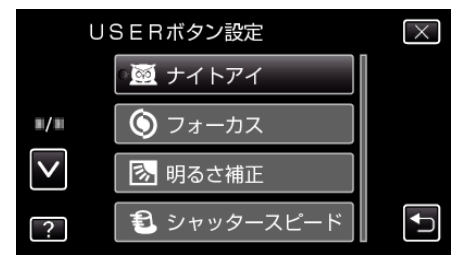

以下の機能から一つだけ選択することができます。

- ナイトアイ
- フォーカス
- 明るさ補正
- シャッタースピード **- 絞り優先AE**
- 逆光補正
- ホワイトバランス
- フォーカスアシスト
- フラッシュ(静止画モード)
- シャッターモード
- 連写スピード
- 手ぶれ補正(動画モード)
- セルフタイマー(静止画モード)

### **USER** ボタンで調整する

調整は以下の手順で行ってください。

#### ■ 押すたびに設定(または ON/OFF)が切り換わる機能 (ナイトアイ、逆光補正、手ぶれ補正、セルフタイマー、シャッター モード、連写スピード、フォーカスアシスト、フラッシュ)

USER ボタンを押すと、設定が切り換わります。

#### ■ マニュアル調整がある機能

(フォーカス、明るさ補正、シャッタースピード、絞り優先AE) USER ボタンを押すと、オートとマニュアルに切り換わります。 マニュアルの調整については"マニュアルで設定を変えて撮影す る" (m p. 0 ) をご覧ください。

#### ■ 選択メニューが表示される機能 (ホワイトバランス)

1)USER ボタンを押す

2)選択する機能をタッチして設定する

メモ :

0 メニュー表示中は、USER ボタンで操作できません。